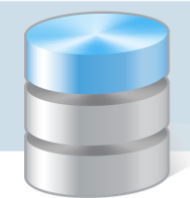

## Jak wprowadzać noty księgowe?

Finanse

Nota księgowa to uniwersalny dowód księgowy służący do dokumentowania operacji, dla których nie przewidziano innego sposobu dokumentacji. W zależności od przeznaczenia może być ona wystawiana pod nazwami nota obciążeniowa lub nota uznaniowa. Nota jako dokument księgowy wymaga zaewidencjonowania.

W poradzie opisano, jak w aplikacji *Finanse* dekretować noty księgowe.

## **Definiowanie wzorca numeracji noty księgowej**

Definiujemy oddzielne wzorce dla noty obciążeniowej i noty uznaniowej.

- 1. Zaloguj się do aplikacji *Finanse* z uprawnieniami głównego księgowego.
- 2. W menu Administracja wybierz pozycję Jednostki i w drzewie danych wybierz jednostkę.
- 3. Przejdź na kartę Wzorce numeracji dokumentów źródłowych.
- 4. Kliknij przycisk Dodaj.

Jeśli w aplikacji nie utworzono wzorców numeracji wszystkich rodzajów dokumentów, to pojawi się okno z pytaniem, czy utworzyć brakujące wzorce numeracji?

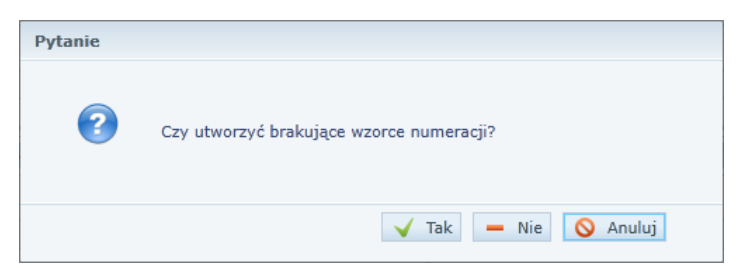

Jeśli odpowiesz Tak, to wzorzec numeracji noty księgowej zostanie utworzony automatycznie.

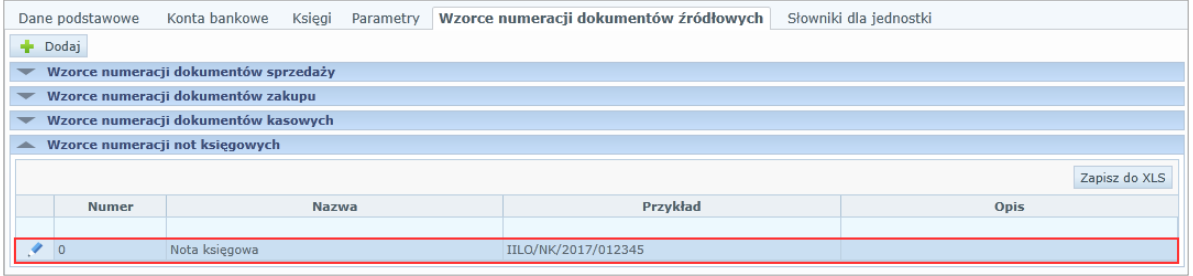

Będziesz mógł go zmodyfikować, klikając ikonę .

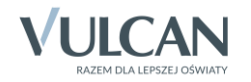

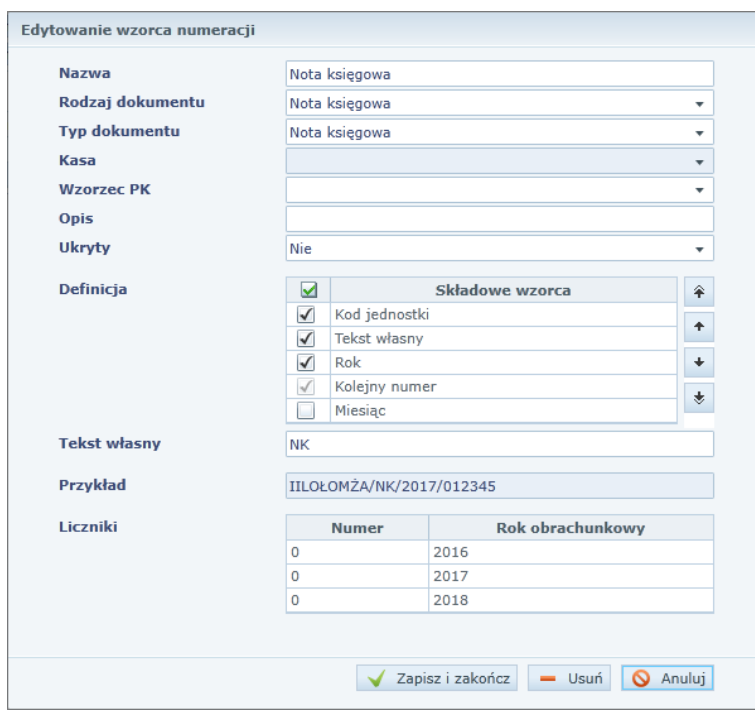

Jeśli odpowiesz Nie lub Anuluj, to wyświetli się formularz Dodawanie wzorca numeracji.

Wypełnij go – wprowadź nazwę wzorca, w polu Rodzaj dokumentu ustaw pozycję Nota księgowa, utwórz definicję wzorca, a następnie kliknij przycisk Zapisz i zamknij.

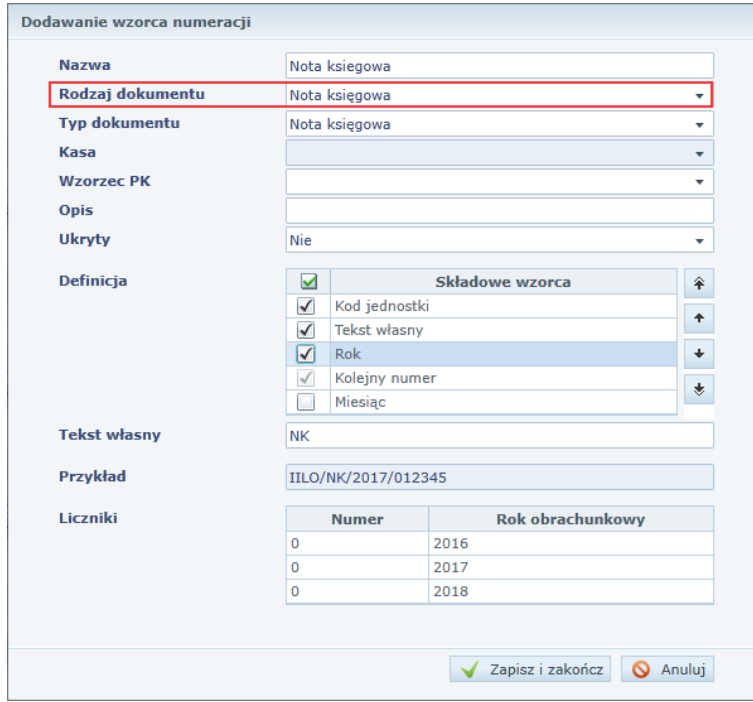

W definicji wzorca wykorzystaj opcję Tekst własny do wprowadzenia elementu wyróżniającego wzorzec noty od wzorców innych dokumentów (np. wprowadź do wzorca tekst NK).

Możesz utworzyć oddzielne wzorce dla not obciążeniowych i uznaniowych.

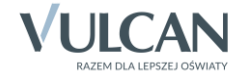

## **Wprowadzanie dokumentu typu nota księgowa**

- 1. W menu Dokumenty źródłowe wybierz pozycję Noty księgowa.
- 2. Kliknij przycisk Dodaj.

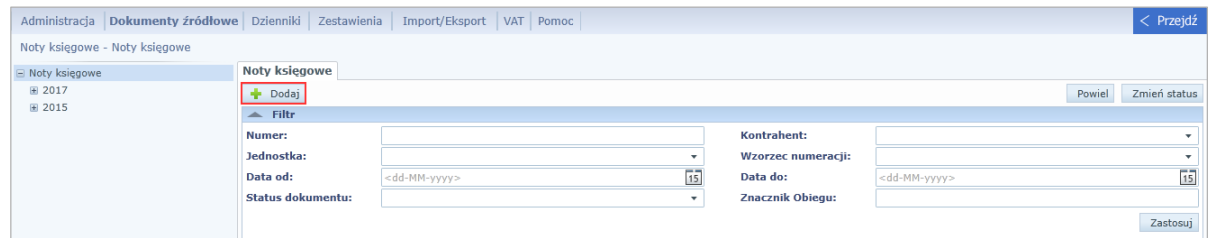

3. Wypełnij formularz Nowa nota księgowa.

W polu Typ dokumentu ustaw pozycję Nota księgowa, w polu Wzorzec numeracji – zdefiniowany dla noty wzorzec.

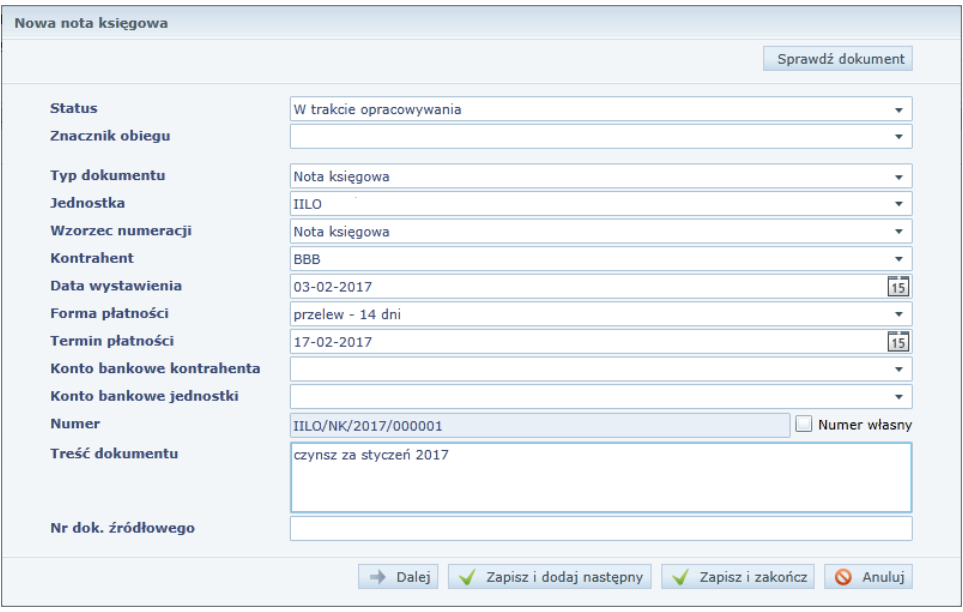

4. Kliknij przycisk Dalej i opisz pozycje dokumentu.

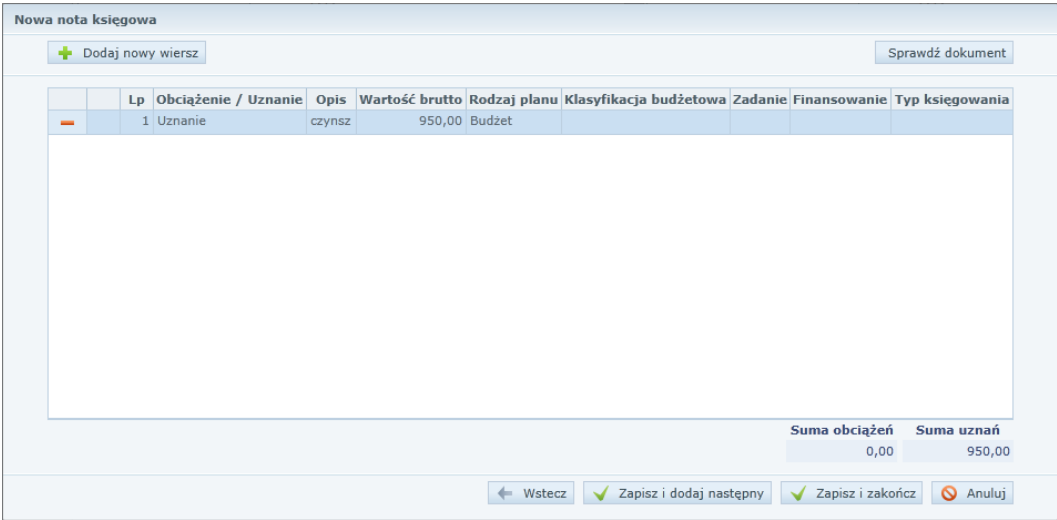

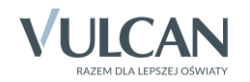

- 5. Po wprowadzeniu wszystkich pozycji dokumentu kliknij przycisk Zapisz i zakończ.
- 6. Przygotuj wydruk dokumentu.
	- Wybierz dokument w drzewie danych i przejdź na kartę Wydruk.
	- Wybierz format generowanego dokumentu (Pdf lub Xlsx).
	- Kliknij przycisk Pobierz wydruk.

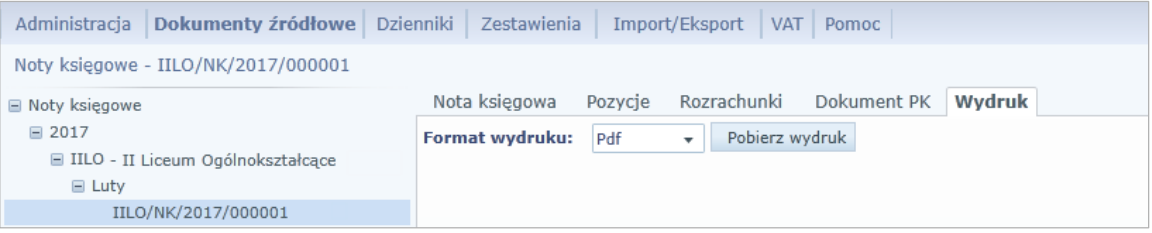

Po przejściu na kartę Dokument PK możesz wygenerować dokument polecenia księgowania dla noty księgowej.

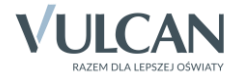